J.A. BATIONICE

AND START START

BUILTEN START

BUILTEN START

BUILTEN START

BUILTEN START

BUILTEN START

BUILTEN START

BUILTEN START

BUILTEN START

BUILTEN START

BUILTEN START

BUILTEN START

BUILTEN START

BUILTEN START

BUILTEN START

BUILTEN START

BUILTEN START

BUILTEN START

BUILTEN START

BUILTEN START

BUILTEN START

BUILTEN START

BUILTEN START

BUILTEN START

BUILTEN START

BUILTEN START

BUILTEN START

BUILTEN START

BUILTEN START

BUILTEN START

BUILTEN START

BUILTEN START

BUILTEN START

BUILTEN START

BUILTEN START

BUILTEN START

BUILTEN START

BUILTEN START

BUILTEN START

BUILTEN START

BUILTEN START

BUILTEN START

BUILTEN START

BUILTEN START

BUILTEN START

BUILTEN START

BUILTEN START

BUILTEN START

BUILTEN START

BUILTEN START

BUILTEN START

BUILTEN START

BUILTEN START

BUILTEN START

BUILTEN START

BUILTEN START

BUILTEN START

BUILTEN START

BUILTEN START

BUILTEN START

BUILTEN START

BUILTEN START

BUILTEN START

BUILTEN START

BUILTEN START

BUILTEN START

BUILTEN START

BUILTEN START

BUILTEN START

BUILTEN START

BUILTEN START

BUILTEN START

BUILTEN START

BUILTEN START

BUILTEN START

BUILTEN START

BUILTEN START

BUILTEN START

BUILTEN START

BUILTEN START

BUILTEN START

BUILTEN START

BUILTEN START

BUILTEN START

BUILTEN START

BUILTEN START

BUILTEN START

BUILTEN START

BUILTEN START

BUILTEN START

BUILTEN START

BUILTEN START

BUILTEN START

BUILTEN START

BUILTEN START

BUILTEN START

BUILTEN START

BUILTEN START

BUILTEN START

BUILTEN START

BUILTEN START

BUILTEN START

BUILTEN START

BUILTEN START

BUILTEN START

BUILTEN START

BUILTEN START

BUILTEN START

BUILTEN START

BUILTEN START

BUILTEN START

BUILTEN START

BUILTEN START

BUILTEN START

BUILTEN START

BUILTEN START

BUILTEN START

BUILTEN START

BUILTEN START

BUILTEN START

BUILTEN START

BUILTEN START

BUILTEN START

BUILTEN START

BUILTEN START

BUILTEN START

BUILTEN START

BUILTEN START

BUILTEN START

BUILTEN START

BUILTEN START

BUILTEN START

BUILTEN START

BUILTEN START

BUILTEN START

BUI

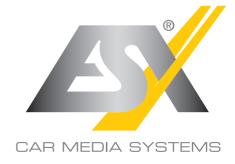

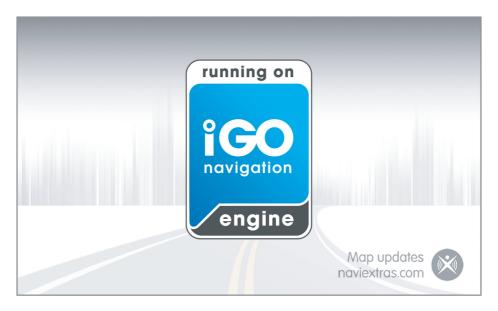

# CAMPER & TRUCK EDITION

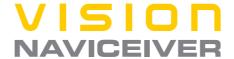

#### **Getting started**

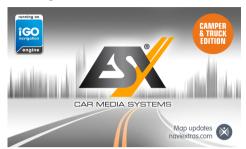

When using the navigation software for the first time, an initial setup process starts automatically. Do as follows:

🕏 Select the program language. If your preferred language does not appear on the screen,

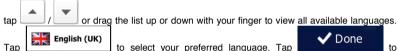

confirm your selection, and proceed to the next page.

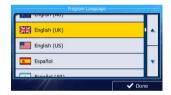

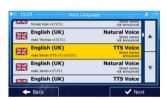

Fraganthe Software and Database End User Licence Agreement, and taped Accept if you agree with the terms of use.

Fyou are now asked whether you allow the software to collect usage information and GPS logs that may be used for improving the application and the quality and coverage of maps.

Tap to allow the anonymous statistics or disable this function.

Great the voice guidance language profile. If your preferred language does not appear on the screen, scroll the list for other available profiles. Tap any item in the list for a short voice

sample. Tap Next to confirm your selection, and proceed to the next page.

# **Getting started**

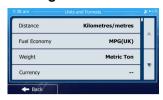

 $\stackrel{\text{\tiny CP}}{=}$  Set your preferred time format and units. Tap preferences.

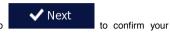

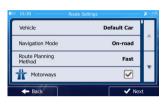

Set your preferred route planning options. Tap preferences.

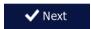

to confirm your

If necessary, open the "Select Vehicle" menu and select your type of vehicle.

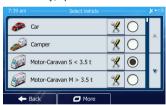

# **Getting started**

If necessary, open the settings for the vehicle-specific parameters, such as length, width, height and weight.

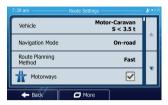

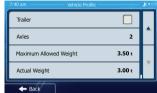

Confirm and exit these settings by tapping twice

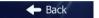

and confirm your route settings by

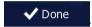

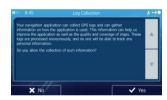

The initial setup is now complete. Tap
The application starts.

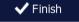

## Startup screen: the Navigation menu

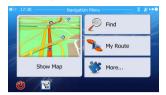

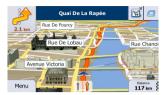

After the initial setup, and whenever the software is started, the Navigation menu appears. You have the following options:

- Tap
   Find to select your destination by entering an address or selecting a place of interest, a location on the map or one of your Favourite destinations. You can also look up your recent destinations from the Smart History or by entering its coordinate.
- Tap My Route to display the route parameters. You can view the route in its full length on the map. You can also perform route-related actions such as editing or cancelling your route, setting a start point for the route, picking route alternatives, avoiding parts of the route, simulating navigation or adding the destination to your Favourites.
- Tap More... to customise the way the navigation software works, simulate demo routes, or to run some additional applications.
- Show Map
   to start navigating on the map.
- Tap to stop navigation and exit the software.
- Tap to show up-to-date traffic information, if an optional TMC module is connected to the device.

#### Find menu

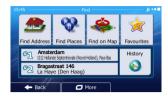

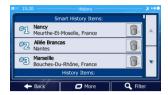

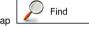

In the Navigation menu, tap with thefollowing options:

. The Find menu provides you

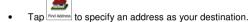

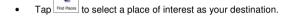

- $\bullet \quad \text{Tap}^{\frac{1}{\text{Find on Map}}}$  to navigate to a location selected on the map.
- Tap 
   Tap to choose from the list of your favourite destinations.
- Tap or to navigate to the recent destination that is shown on the button.
- Tap to choose from the list of all recent destinations.
- Tap More for other search methods.

# Navigating to an address

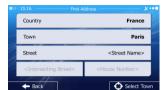

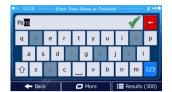

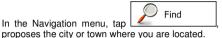

Find Address By default, the screen

If needed, change the country. Tap the button showing the name of the country.

- 1. Use the keyboard to enter the name of the country.
- 2. After entering a couple of characters, the list of countries that match the entered string appears. Tap the country of your choice.

(f) If needed, change the city/town. Tap the button showing the name of the city/town, and use the keyboard to enter a part of its name. As you enter letters, the most likely city/town name is always shown in the input field. You have the following options:

- Tap to select the city/town that is offered in the input field.
- Tap to correct your entry.

• Tap

to browse the list of city/town names matching your input.

Select a city/town from the list.

# Navigating to an address

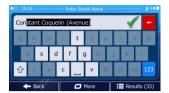

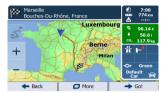

Enter the street name:

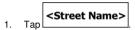

- 2. Use the keyboard to enter a part of the street name.
- 3. Tap to select the street that is offered in the input field or tap

  Results to browse the list of all streets matching your input. Select a street from the list.

Fenter the house number:

1.

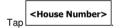

- 2. Use the keyboard to enter the house number.
- 3. Tap to finish entering the address.
- The map appears with the selected destination in the middle. Tap another map location if necessary, then tap

  Next to confirm the destination.
- After a short summary of the route parameters, the map appears showing the entire route.

Wait for a few seconds or tap and start navigating.

## Navigating to a place of interest

Petrol Station

Accommodation

Alona

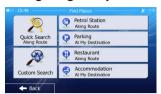

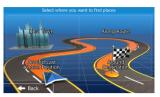

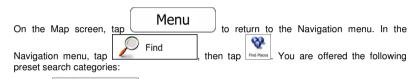

- Tap \_\_\_\_\_\_ to get a list of petrol stations along the route or if it is not available, around your current position or your last known position.
- Tap At My Destination to get a list of parking lots near the destination or if it is not available, around your current position or your last known position.
- Tap
   Restaurant
   Along Route
   to get a list of restaurants along the route, around your current position or your last known position.
- Tap At My Destination to get a list of accommodation near the destination, around your current position or your last known position.

You can also ta And search for a place by entering its name.

If none of the above is appropriate, tap to find a place of interest at the following locations:

- Tap Around Here to search around the current position or if it is not available, around the last know position.
- Tap
   In a Town to search for a place within a selected city or town.
- Tap
   Tap
   Tap
   Tap
   Tap
   Tap
   Tap
   Tap
   Tap
   Tap
   Tap
   Tap
   Tap
   Tap
   Tap
   Tap
   Tap
   Tap
   Tap
   Tap
   Tap
   Tap
   Tap
   Tap
   Tap
   Tap
   Tap
   Tap
   Tap
   Tap
   Tap
   Tap
   Tap
   Tap
   Tap
   Tap
   Tap
   Tap
   Tap
   Tap
   Tap
   Tap
   Tap
   Tap
   Tap
   Tap
   Tap
   Tap
   Tap
   Tap
   Tap
   Tap
   Tap
   Tap
   Tap
   Tap
   Tap
   Tap
   Tap
   Tap
   Tap
   Tap
   Tap
   Tap
   Tap
   Tap
   Tap
   Tap
   Tap
   Tap
   Tap
   Tap
   Tap
   Tap
   Tap
   Tap
   Tap
   Tap
   Tap
   Tap
   Tap
   Tap
   Tap
   Tap
   Tap
   Tap
   Tap
   Tap
   Tap
   Tap
   Tap
   Tap
   Tap
   Tap
   Tap
   Tap
   Tap
   Tap
   Tap
   Tap
   Tap
   Tap
   Tap
   Tap
   Tap
   Tap
   Tap
   Tap
   Tap
   Tap
   Tap
   Tap
   Tap
   Tap
   Tap
   Tap
   Tap
   Tap
   Tap
   Tap
   Tap
   Tap
   Tap
   Tap
   Tap
   Tap
   Tap
   Tap
   Tap
   Tap
   Tap
   Tap
   Tap
   Tap
   Tap
   Tap
   Tap
   Tap
   Tap
   Tap
   Tap
   Tap
   Tap
   Tap
   Tap
   Tap
   Tap
   Tap
   Tap
   Tap
   Tap
   Tap
   Tap
   Tap
   Tap
   Tap
   Tap
   Tap
   Tap
   Tap
   Tap
   Tap
   Tap
   Tap
   Tap
   Tap
   Tap
   Tap
   Tap
   Tap
   Tap
   Tap
   Tap
   Tap
   Tap
   Tap
   Tap
   Tap
   Tap
   Tap
   Tap
   Tap
   Tap
   Tap
   Tap
   Tap
   Tap
   Tap
   Tap
   Tap
   Tap
   Tap
   Tap
   Tap
   Tap
   Tap
   Tap
   Tap
   Tap
   Tap
   Tap
   Tap
   Tap
   Tap
   Tap
   Tap
   Tap
   Tap
   Tap
   Tap
   Tap
   Tap
   Tap
   Tap
   Tap
   Tap
   Tap
   Tap
   Tap
   Tap
   Tap
   Tap
   Tap
   Tap
   Tap
   Tap
   Tap
   Tap
   Tap
   Tap
   Tap
   Tap
   Tap
   Tap
   Tap
   Tap
   Tap
   Tap
   Tap
   Tap
   Tap
   Tap
   Tap
   Tap
   Tap
   Tap
   Tap
   Tap
   Tap
   Tap
   Tap
   Tap
   Tap
   Tap
   Tap
   T
- Tap
   to search along the active route, and not around a given point. This is useful when you search for a later stopover that results in a minimal detour only, such as searching for upcoming petrol stations or restaurants.

# An example of navigating to a place of interest

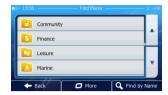

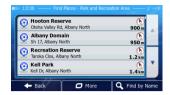

**Example:** To find a park around your destination, do as follows (starting from the Navigation menu):

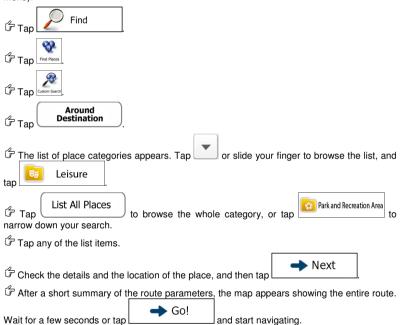

#### The Map screen

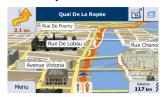

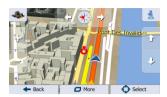

The Map screen is the most important and frequently used screen of the software. The Vehimarker (a blue arrow by default) represents your current position, and the orange line shows the recommended route. There are screen buttons and data fields on the screen to help you navigate. During navigation, the screen shows route information.

- At the top of the screen, you see your heading and the house numbers on left and right
  if you have not selected a route destination. When navigating a route, you see the next
  manoeuvre and the next street/road on your route. Tap either of them to open the route
  itinerary.
- Tap to open the Quick menu with a selection of functions that are useful during navigation.
- Tap the map anywhere to explore the map around your current position. Additional map control buttons appear.
- Tap 16.9 km to open three data fields on the map. Tap any of them to suppress the others. The default values for navigation (you can change them in Map settings):
  - · the remaining distance to the destination,
  - the remaining time of the trip, and

Distance

- the estimated time of the arrival at the destination.

#### 'More' menu

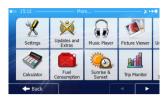

The 'More' menu provides you with various options and additional applications. In the Navigation menu, tap More...

• Settings: Fine-tune route planning options, change the look of the Map screen, turn on or off warnings, or restart the Configuration wizard, etc.

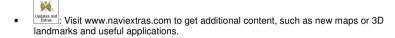

- Access travel applications: the unit converter, the clothing size converter or country information.
- Access other useful applications: the calculator, the fuel and maintenance monitor or the trip and track log monitor.
- Run the Demo and watch sample route simulations to see how navigation works, read the Software and Database End User License Agreement, or check the map and other contents of the application.

#### Settings menu

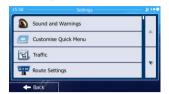

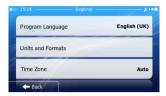

In the Navigation menu, tap

More...

More...

The Settings menu provides you with the following options (scroll the list to see all):

- Sound and Warnings: Adjust the different sound volumes, change the voice guidance profile, or enable and set up warnings.
- Customise Quick Menu : Change the function buttons in the Quick menu of the Map screen.
- Lorry

  Before selecting one of the Lorry profiles as the Vehicle type used in route calculation, set up the editable lorry attribute profile with the parameters of your lorry. These parameters will be used in route calculation.
- Traffic: You can adjust traffic related settings such as using preloaded statistical or online traffic, or select whether to take traffic events into consideration when calculating the route.
- Route Settings: Select the type of vehicle you are driving, the road types used in route planning, and the route planning method.
- Map settings: Adjust map related settings: change the daytime and night colour schemes, change the default zoom level, switch between 2D and 3D map, suppress buildings or change the Vehimarker.
- Visual Guidance: Adjust how the software helps you navigate with different kinds of route related information on the Map screen.
- Display
   Turn the menu animations on or off, select a different skin for the application, or adjust the display backlight.
- Change the program language, the time format, units or the time zone.
- Trip Monitor
   Turn the automatic trip or track log saving on or off, check the current size of the trip database.

Log Collection: The application collects usage information and GPS logs that may be used for improving the application and the quality and coverage of maps. Here you can enable or disable collecting these logs.

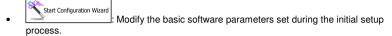

Reset to Defaults: Delete all saved data and reset all settings to their factory defaults.

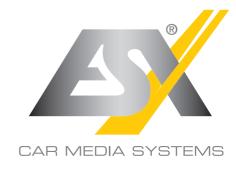

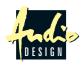